# Druckerinstallation Studierende

Vorrausetzung ist, Sie sind mit dem Hochschulnetz verbunden!

#### **Anleitung für Windows 10**

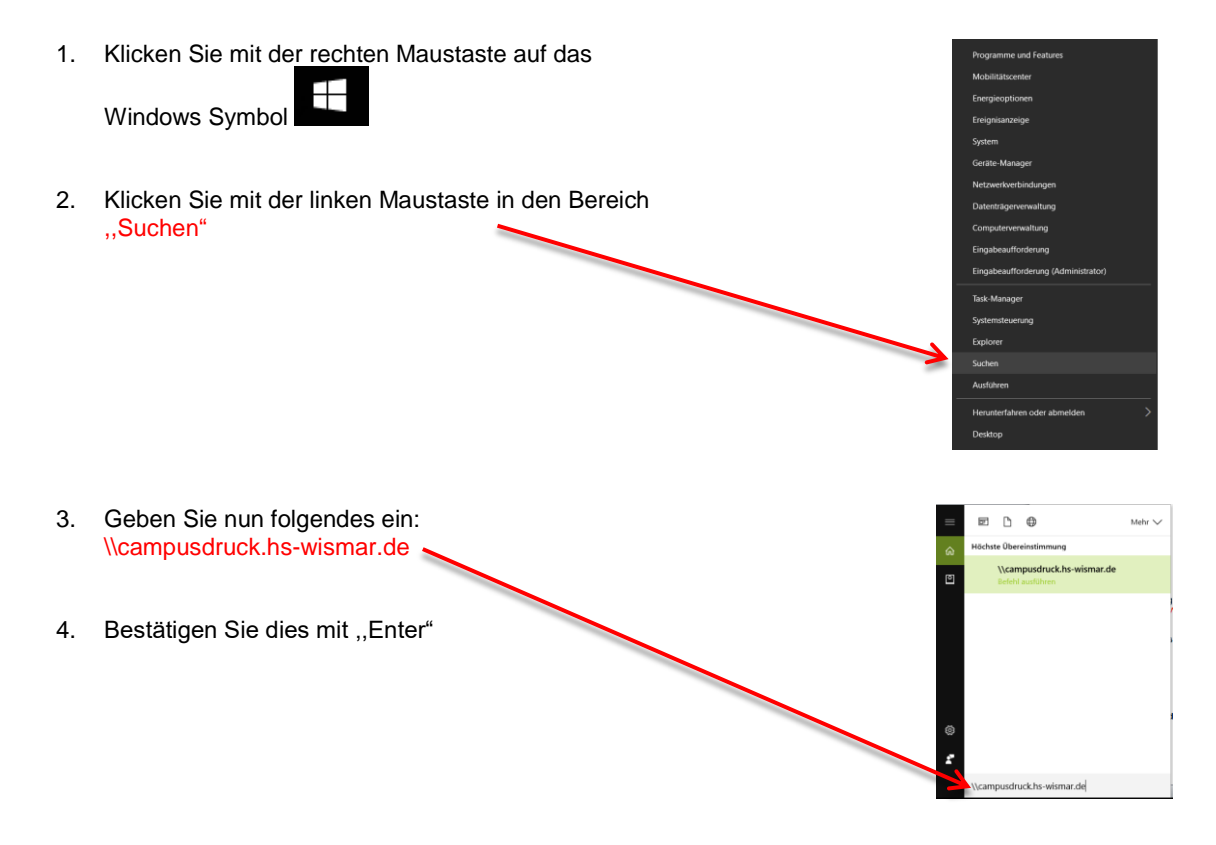

5. Öffnen Sie den Ordner ,,Software"

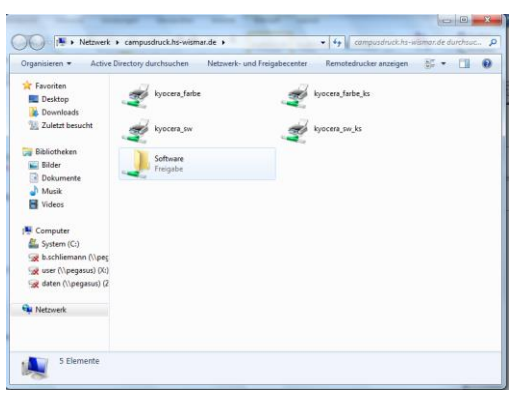

6. Kopieren Sie sich die Ordner ,, Drucker Treiber" auf ihren PC.

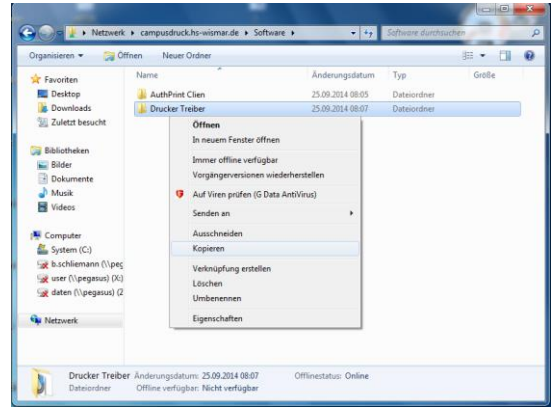

### Druckertreiber Installation

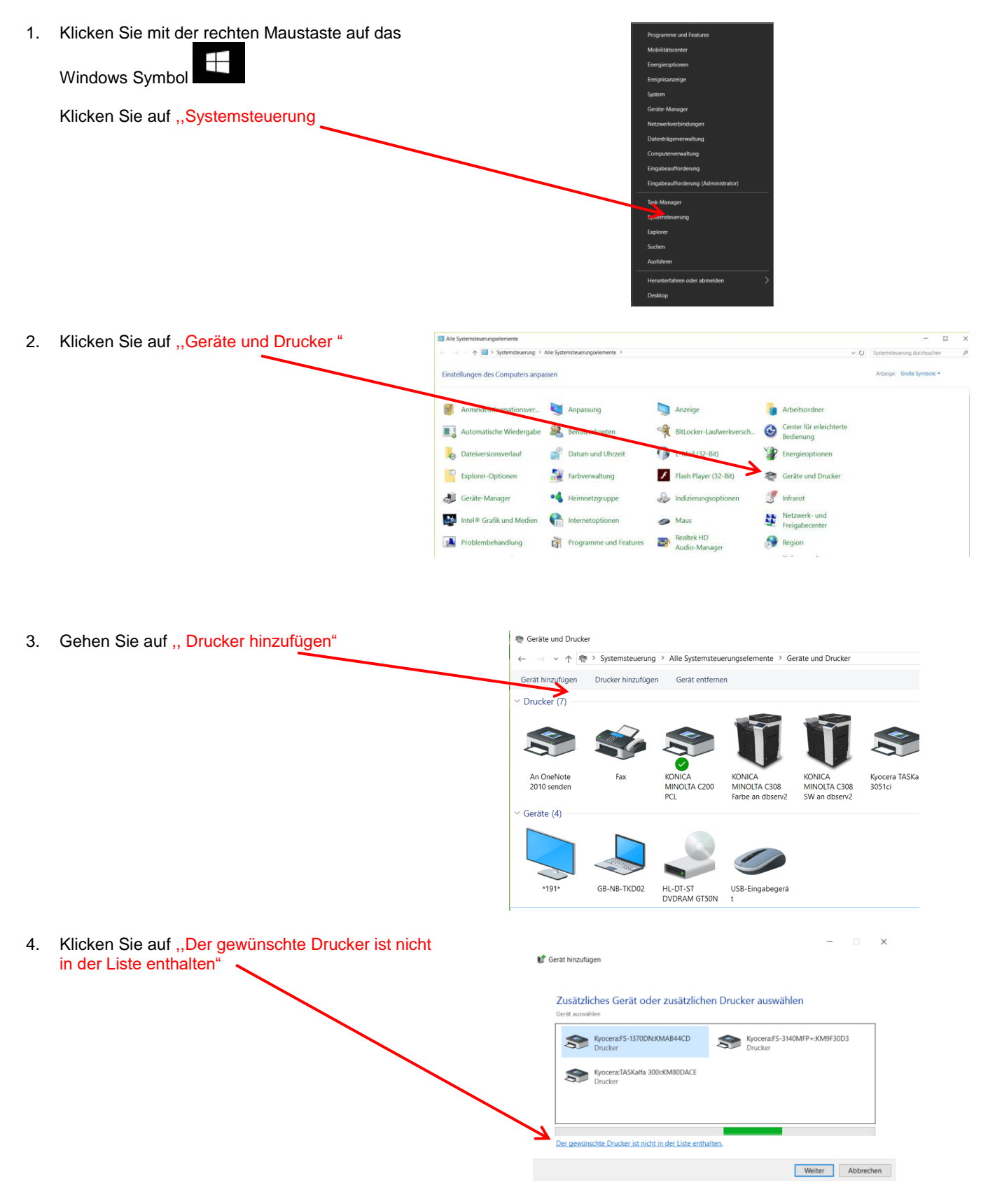

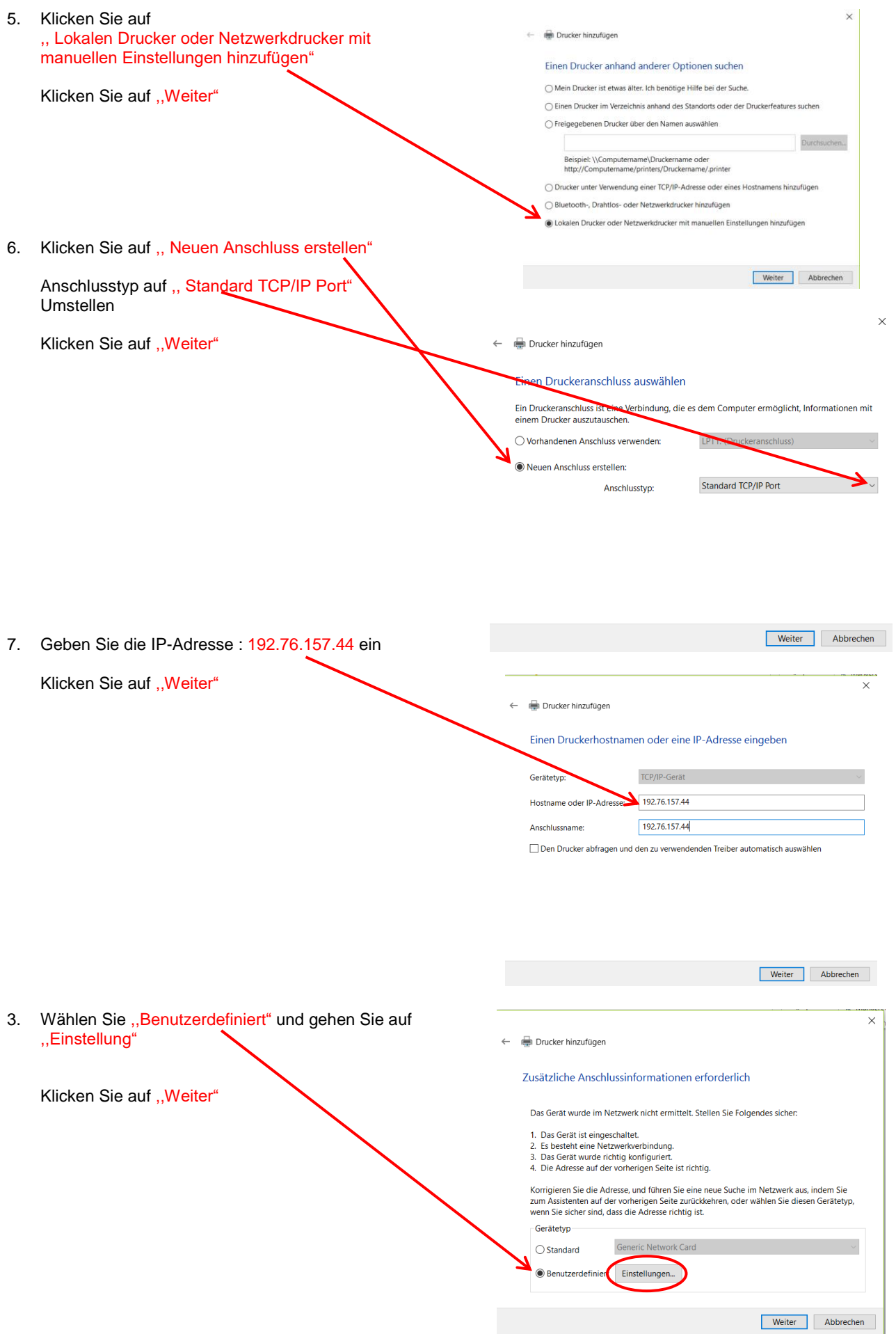

4. Port auf "9500" umstellen mit "OK" bestä

#### ,,Weiter" drücken.

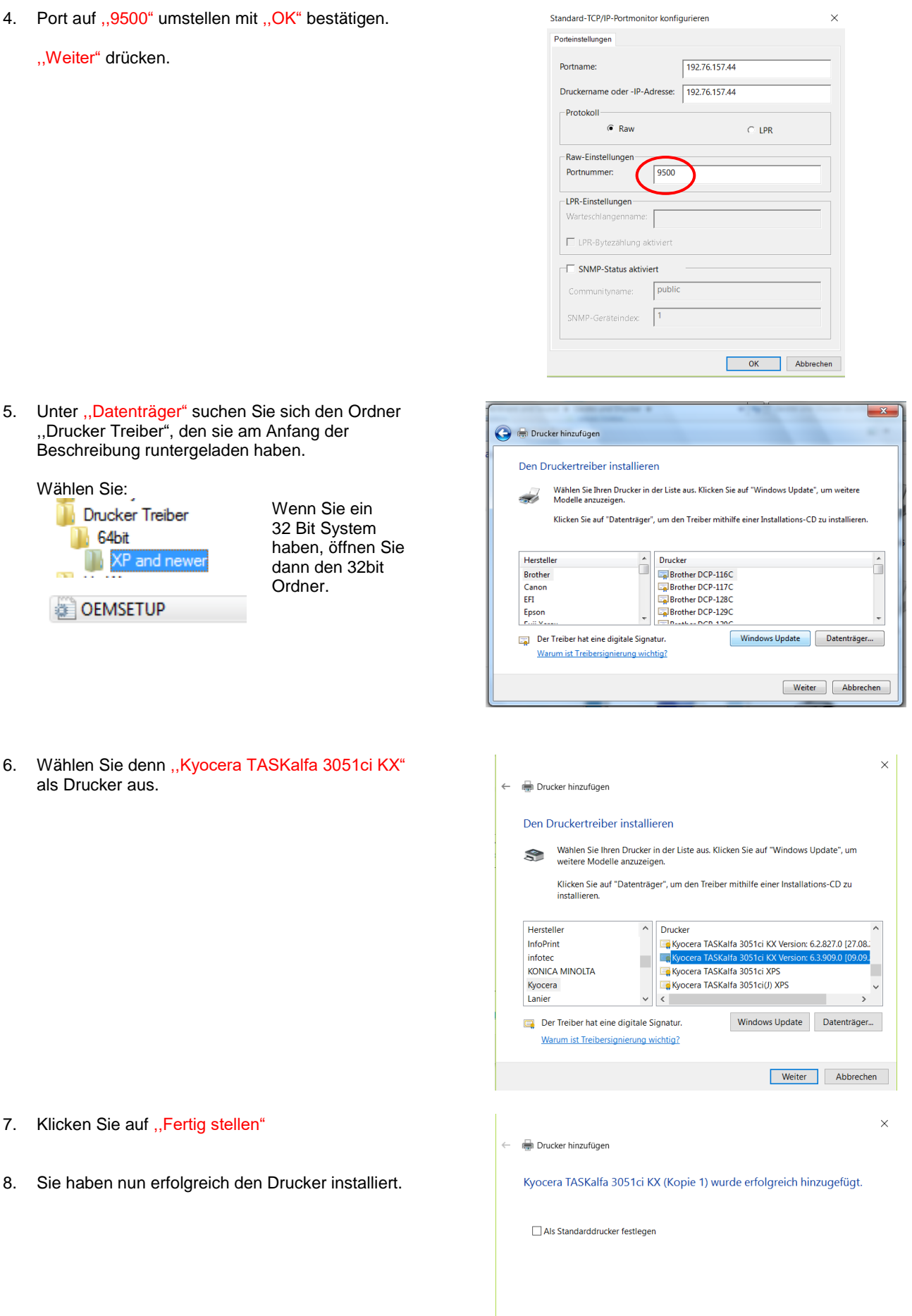

Drucken Sie eine Testseite, um zu überprüfen, ob der Drucker funktionsfähig ist, oder um<br>Informationen zur Problembehandlung für den Drucker anzuzeigen. Testseite drucken

5. Unter "Datenträger" suchen Sie sich den ,,Drucker Treiber", den sie am Anfang der Beschreibung runtergeladen haben.

### Wählen Sie:

als Drucker aus.

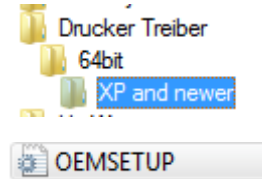

Wenn Sie 32 Bit Sys haben, öff dann den Ordner.

- 7. Klicken Sie auf "Fertig stellen"
- 8. Sie haben nun erfolgreich den Drucker inst

### Benutzername eintragen im Druckertreiber

1. Öffnen Sie "Geräte und Drucker" Week 3 大学 新菜/品 → O vice <br />
Mardware und Sound → Geräte und Drucker →  $\overline{\cdot \cdot}$ 2. Klicken Sie mit der rechten Maustaste auf den  $\begin{minipage}{0.9\linewidth} \textbf{Gerät hinzufügen} \end{minipage} \begin{minipage}{0.9\linewidth} \textbf{Drucker hinzufügen} \end{minipage} \begin{minipage}{0.9\linewidth} \textbf{Drucker hinzufügen} \end{minipage} \begin{minipage}{0.9\linewidth} \textbf{Drucker hinzufügen} \end{minipage} \begin{minipage}{0.9\linewidth} \textbf{Prucker hinzufügen} \end{minipage} \begin{minipage}{0.9\linewidth} \textbf{Prucker hinzufügen} \end{minipage} \begin{minipage}{0.9\linewidth} \textbf{Prucker hinzuf$  $\Box$  - $\circ$ Drucker, den Sie gerade installiert haben. ■ Drucker und Faxgeräte (7) 3. Klicken Sie auf ,,Druckereigenschaften" Druckaufträge ar Als Standarddrucker festleger Druckeinstellungen Druckereigenschafter Verknüpfung ersteller Problembehandlung  $\sqrt{2}$ Gerät entfernen  $nt(e)$  in de Eigenschafter **Juct Libra** Multifun 4. Klicken Sie auf ,,Geräteeinstellung"  $\boxed{?}$  x Eigenschaften von Kyocera TASKalfa 3501i KX Allgemein Freigabe Anschlüsse Erweitert Farbverwaltung Geräteeinstellungen 5. Klicken Sie auf "Benutzer" **Bildvorschau:** Geräteoptionen:  $\blacksquare$ Papierzufuhr (Kassette 3, 4) Großraumzufuhr (Kassette 3, 4)<br>El Großraumzufuhr (Kassette 3, 4)<br>El Papiermagazin (Kassette 5) □<br>□Rechte Auftragstrennung<br>□Innere Auftragstrennung<br>□1000-Blatt-Finisher 4000-Blatt-Finisher  $\fbox{Automatisch konfigurieren...}$ **Speicher:** 2048  $\frac{1}{x}$  MB **PCL XL** Administrator... Benutzer... ⊣ PDL. Kompatibilität... **Inc. Contract C** KYOCERA  $\overline{\alpha}$ Abbrechen Demehmer 6. Geben Sie bei ,,Benutzername" ihren Rechenzentrum  $\begin{array}{|c|c|c|}\hline 2 & \mathbf{x} \\\hline \end{array}$ Benutzereinstellungen Login ein. Identifikation 7. Bestätigen Sie mit "OK".  $w1234$ Benutzername Abteilung: 8. Fertig.Maßeinheit  $<sup>•</sup>$  Zoll</sup>  $\odot$  mm Spracheinstellung

Sprache wählen:

Deutsch

 $OK$ 

 $\overline{\phantom{0}}$ 

Abbrechen

## Druckertreiber auf SW Druck einstellen.

Diese Einstellung ist notwendig, damit eine Korrekte Abrechnung erfolgen kann. Bei nicht befolgen der Einstellung, kann es vorkommen, das für eine Schwarz/Weiß-Seite eine Farbseite berechnet wird!

 $= 0$ 1. Öffnen Sie "Geräte und Drucker" 第10 10 10 **SEC** ٠ **O de la « Hardware und So** nd ▶ Geräte und Drucker ▶  $\overline{\cdot}$   $\overline{\cdot}$ 2. Klicken Sie mit der rechten Maustaste auf den Gerät hinzufügen Drucker hinzufügen Druckaufträge anzeigen  $\overline{\phantom{a}}$  $\overline{\mathbf{a}}$  $\mathbb{R}^n$ Drucker, den Sie gerade installiert haben. Drucker und Faxgeräte (7) 3. Klicken Sie auf ,,Druckereigenschaften" KONICA<br>MINOLTA Druckaufträge anzeige Als Standarddrucker festlege Druckeinstellunger Druckereigenschafte Verknüpfung ersteller Problembehandlung Gerät entfernen  $\frac{1}{2}$ nduct Libran<br>. Eigenschaften 4. Klicken Sie auf "Einstellung" schaften von Kyocera TASKalfa 3051ci KX gabe | Anschlüsse | Erweitert | Farbverwaltung | Sicherheit | Geräteeinstel Kyocera TASKalfa 3051ci KX ينهي Standort: Kommentar Modell: Kyocera TASKalfa 3051 ci KX -<br>Funktione Farbe: Ja **Verfügbares Papier** Beidseitiger Druck: Ja Lette â defter: Ja Legal Legal<br>Ledger (11 x 17)<br>Statement Geschwindigkeit: 30 ppm יים ווסו<br>אילויים L g: 600 dp Max. A Einstellungen... | Testseite drucken  $\overline{\phantom{a}}$  ok Abbrechen  $n<sub>h</sub>$ 5. Markieren Sie "Schwarz" .<br>Druckeinstellungen für Kyocera TASKalfa 3051ci KX  $\begin{array}{c|c|c|c|c} \hline \textbf{a} & \textbf{b} & \textbf{c} \\ \hline \textbf{b} & \textbf{c} & \textbf{c} \end{array}$ Druckformat:  $\widehat{\mathbb{E}}$  Schnelldruck 6. Mit "OK" bestätigen. A4 [100%] C<sub>27</sub> Grundlagen Seitenformate...  $\boxed{2}$  Layout .<br>Medientyp: Nicht angegeber  $\begin{bmatrix} 1 & 1 \\ 1 & 1 \end{bmatrix}$  Endbearbeitung Quelle T Autom. Q  $\mathbf{F}$  Bildbearbeitung **Ziel** Drucke Publi Auftrag  $\frac{1}{|A|}$  Erweitert 卣 Farbe: Durchschläge Ш ⊫ Einstellungen...  $\blacksquare$  EcoPrint Hinweis: Der Druckertreiber ist jetzt auf Standard SW Speichern als... Den Profile... PCL XL Druckvorschau@

**CR** KYOCERA

OK Abbrechen

eingestellt! Möchten Sie später Farbe drucken, müssen Sie vorm Druckvorgang einfach Farbe auswählen.

# **Druckanleitung**

#### **Drucken aus einer Anwendung:**

- 1. Öffnen Sie das Dokument, welches Sie ausdrucken möchten, wählen Sie Menü/Datei, Drucken
- 2. Drucker auswählen: Kyocera TASKalfa 3051ci KX
- Hinweis: Wenn Sie ,,Farbe" oder ,,Duplex" drucken möchten! Klicken Sie bitte auf Eigenschaften und wählen dann die entsprechende Funktion aus.
	- 3. Mit ..OK" bestätigen

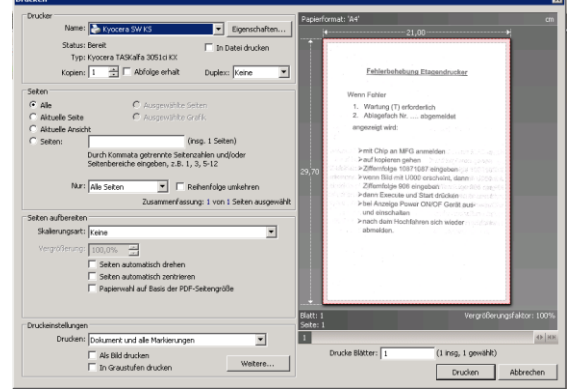

## Abruf des Druckjobs am beliebigen Gerät

- 1. Beliebigen Drucker in Ihrer Nähe suchen
- 2. Ausweis vor Kartenleser halten, Anmeldung erfolgt
- 3. Klicken Sie auf ,,Projekt" Wählen Sie dann ihre Kostenstelle aus

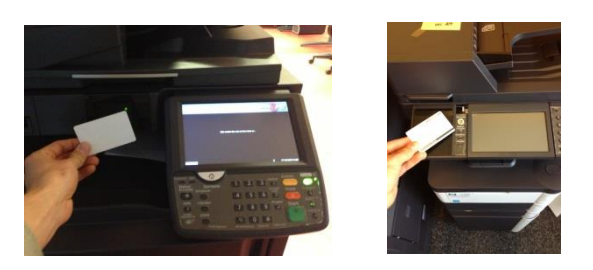

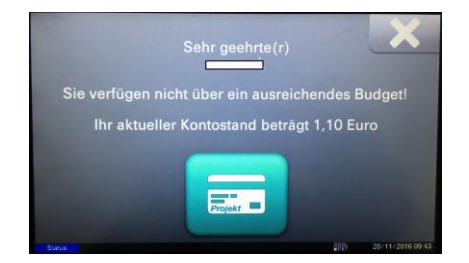

- 4. Drucken auswählen
- Hinweis: Wenn das Feld Drucken grau hinterlegt ist, sind keine Druckaufträge vorhanden.

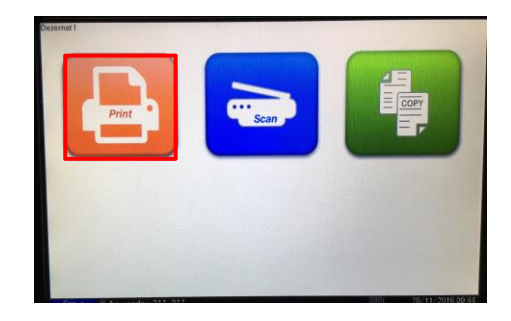

5. Druckaufträge markieren ⊞⊞ 6. Button ,, Drucken" anklicken Die Maschine fängt jetzt an, die Druckaufträge auszudrucken. 7. Nach Beendigung abmelden. -8 111 ē

#### Hinweis:

Die Druckjobs werden nach 72 Stunden vom Server gelöscht, wenn diese nicht abgerufen werden